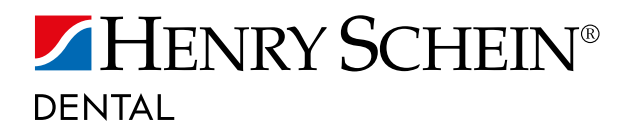

# ANLEITUNG – SCANNER UND BARCODES

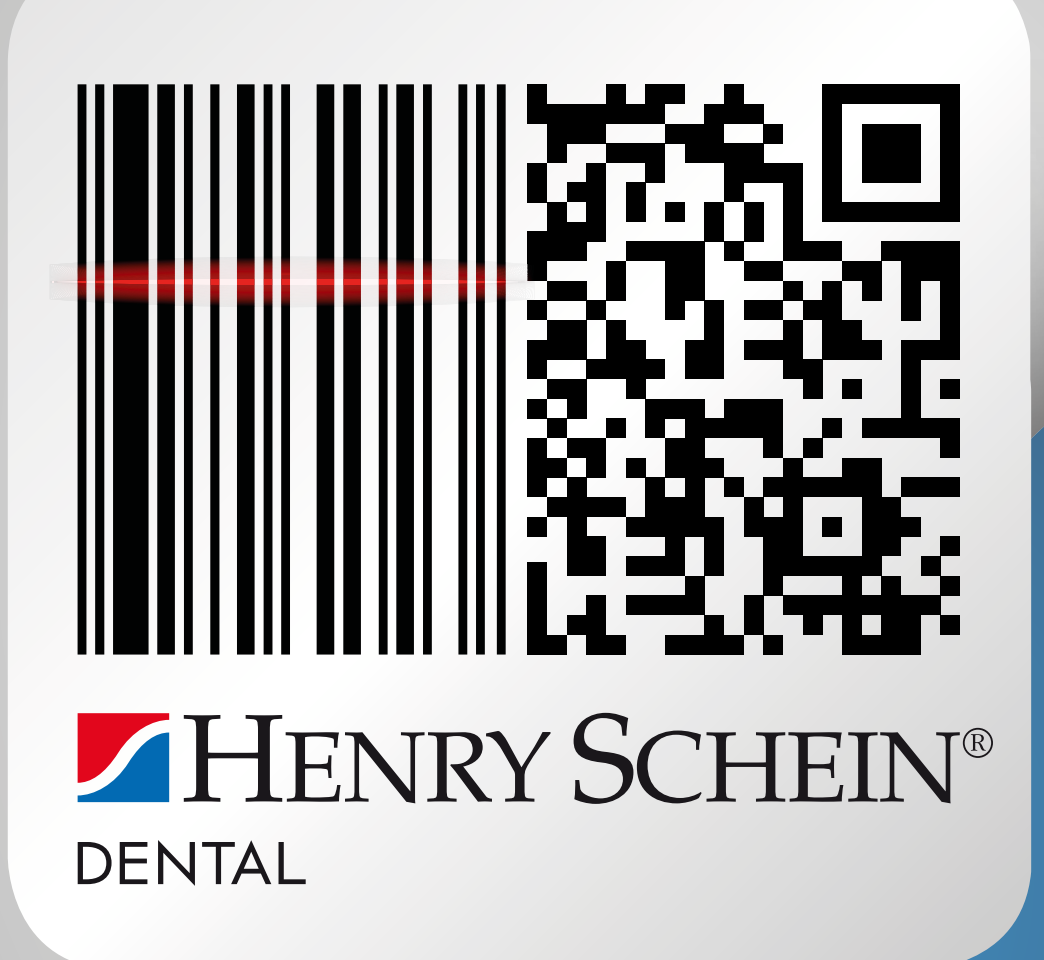

Erfolg verbindet.

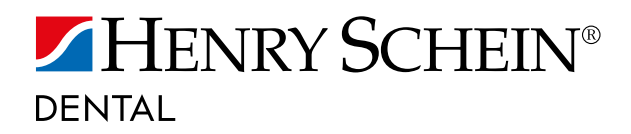

# ALLES ZUR BESTELLUNG PER SCANNER

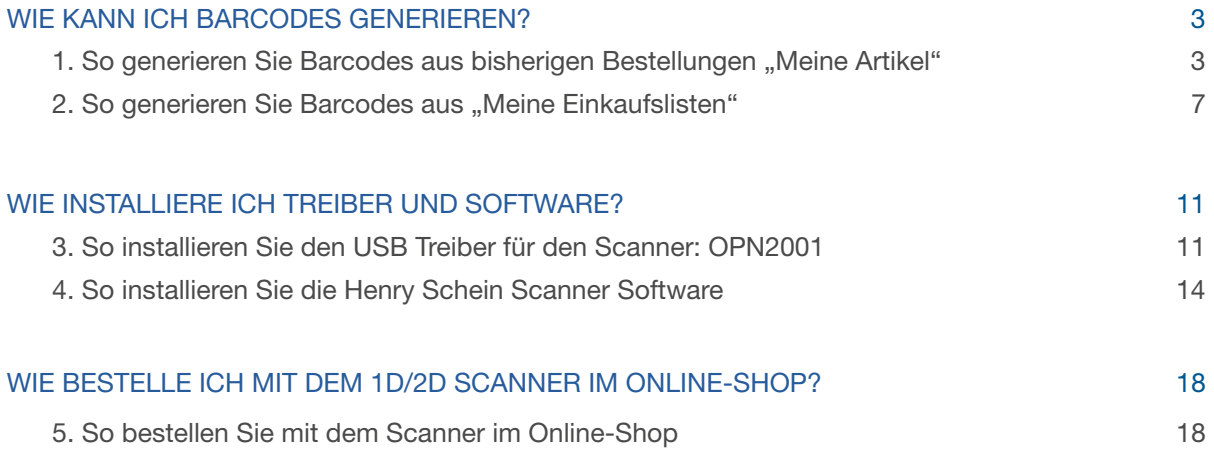

HINWEIS: Sämtliche Inhalte und Abbildungen dieser Anleitung wurden auf Basis von Windows 7 und den Browsern Mozilla Firefox und Internet Explorer erstellt.

<span id="page-2-0"></span>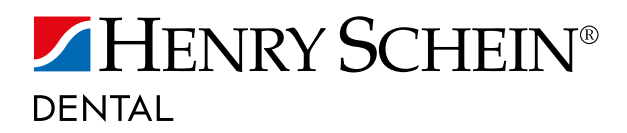

### WIE KANN ICH BARCODES GENERIEREN?

- 1. SO GENERIEREN SIE BARCODES AUS BISHERIGEN BESTELLUNGEN "MEINE ARTIKEL"
- 1.1 Klicken Sie auf "Barcodes aus Bestellungen".
	- Barcodes generieren, so geht's

**Meine Artikel** 

1.2 Klicken Sie auf "Barcodes aus Bestellungen".

Barcodes aus Bestellungen >

1.3 Melden Sie sich in unserem Online-Shop an.

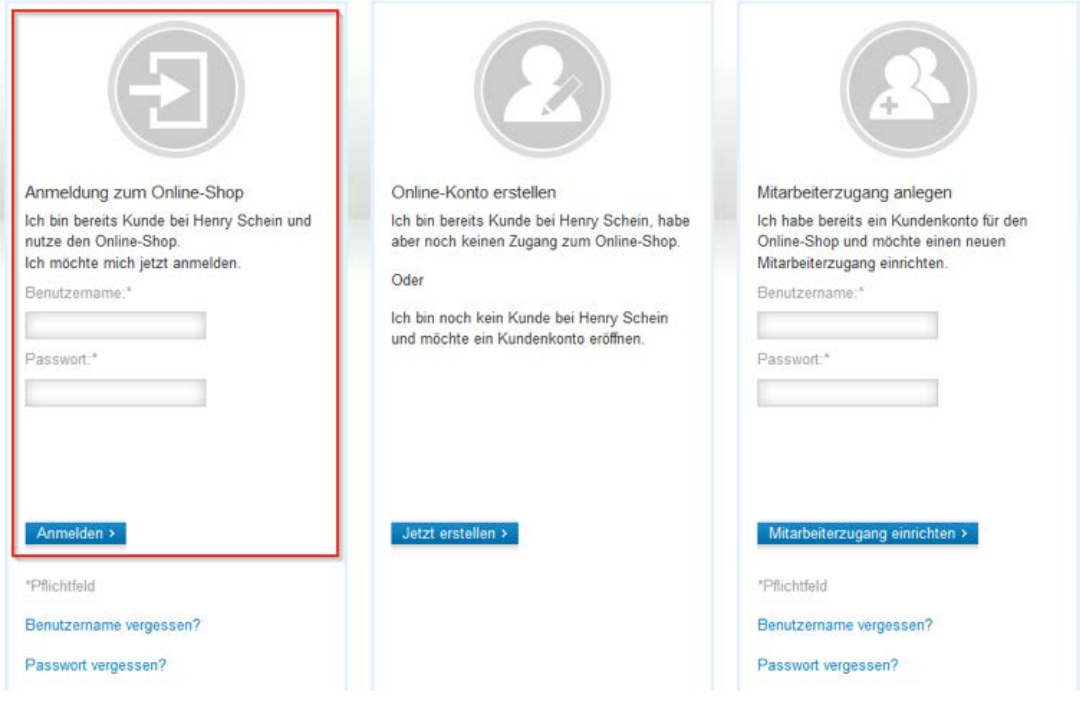

1.4 Hier können Sie auswählen wie Ihre Artikel sortiert sein sollen. Danach können Sie Ihre Artikel auch nach einzelnen Buchstaben auswählen.

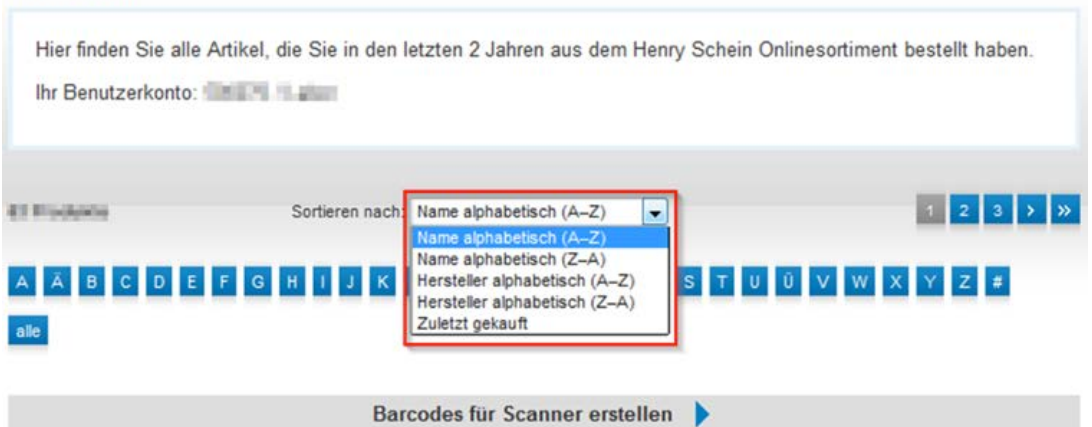

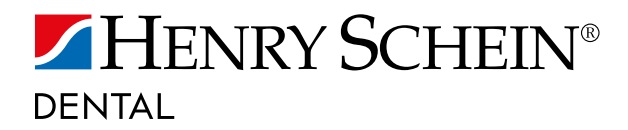

1.5 Nachdem Sie Ihre Artikel sortiert haben, klicken Sie auf "Barcodes für Scanner erstellen".

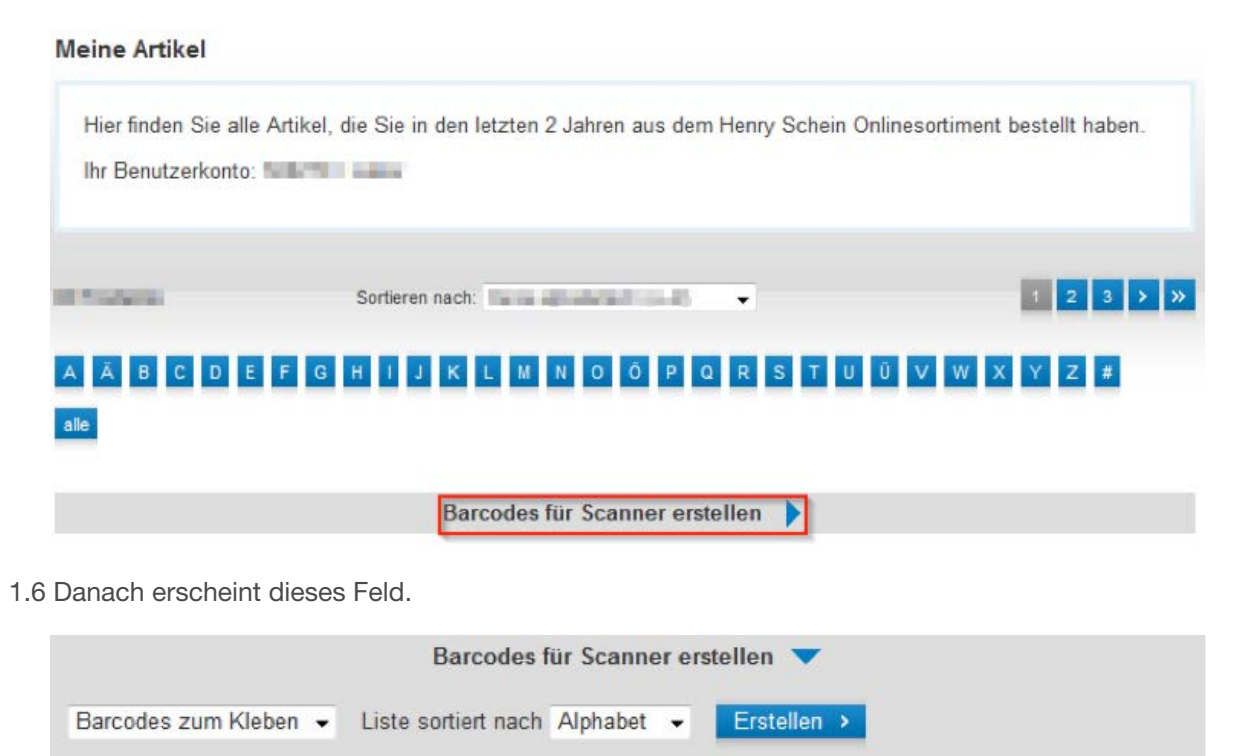

1.7 Im ersten Feld können Sie wählen welche Art von Barcodes Sie erzeugen möchten.

Wenn Sie mehr Informationen zu unseren unterschiedlichen Barcodes benötigen, klicken Sie hier.

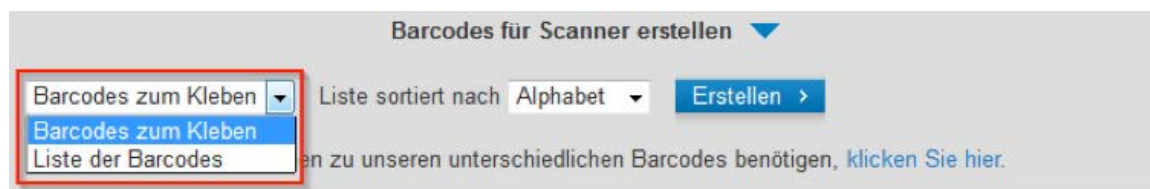

1.8 Im zweiten Feld können Sie wählen wie die Barcodes sortiert werden sollen.

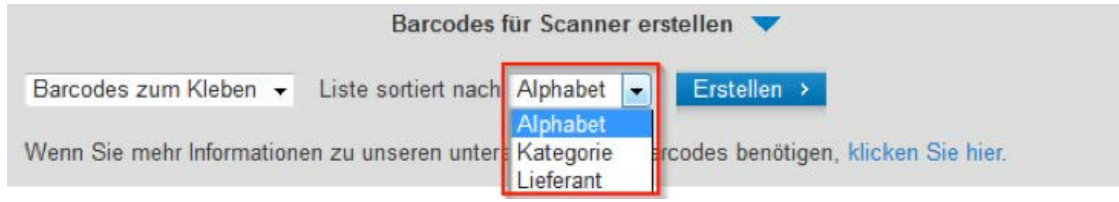

1.9 Wenn Sie beide Felder ausgewählt haben, klicken Sie auf "Erstellen".

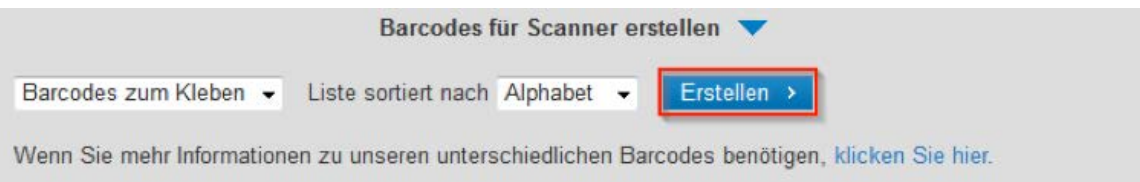

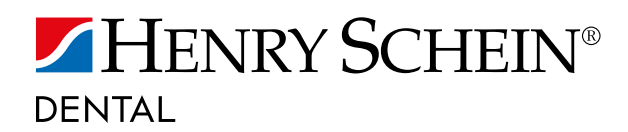

#### 1.10. a) Mozilla Firefox:

Klicken Sie auf "Öffnen mit" und danach auf "OK".

Möchten Sie "Report.pdf" (40,0 KB) von " ein weise werden " öffnen oder speichern?

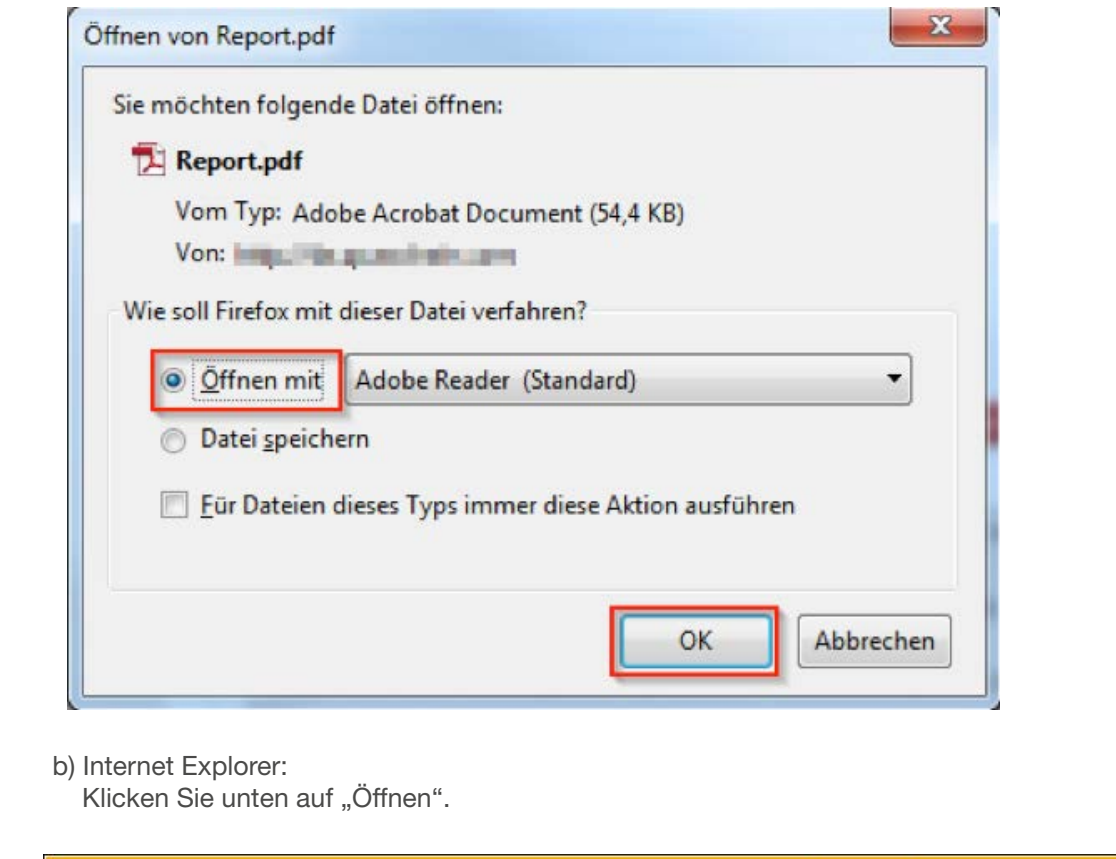

1.11 Die Liste mit Ihren erstellten Barcodes wird geöffnet und Sie können diese ausdrucken. Wenn Sie Barcodes für Klebe-Etiketten generiert haben, fahren Sie bitte mit Punkt 1.12 fort (Wenn nicht, können Sie Punkt 1.12 ignorieren).

Öffnen

Speichern v Abbrechen

 $\overline{\mathbf{x}}$ 

1.12 Barcode-Etiketten zum Kleben:

Hierfür bitte Laser-Etiketten der Größe 70 x 29,7 mm (z.B. Avery-Zweckform Nr. 3489, EAN: 4004182034897) nutzen.

Nachdem Sie Barcode-Etiketten zum Kleben generiert haben, drucken Sie diese mit folgenden Einstellungen aus.

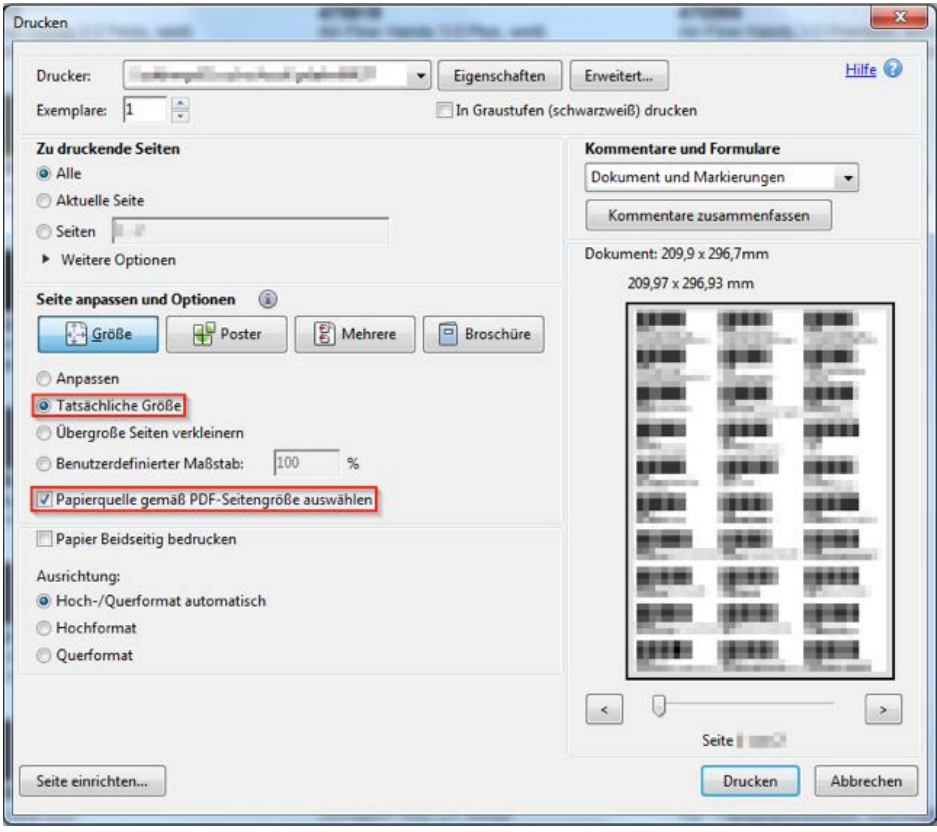

<span id="page-6-0"></span>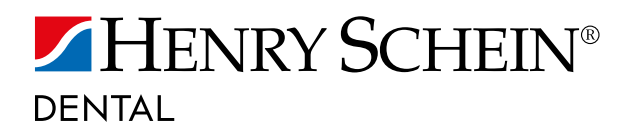

#### 2. SO GENERIEREN SIE BARCODES AUS "MEINE EINKAUFSLISTEN"

2.1 Klicken Sie auf "Barcodes aus Bestellungen".

Barcodes generieren, so geht's

2.2 Klicken Sie auf "Barcodes aus Einkaufslisten".

Barcodes aus Einkaufslisten >

2.3 Melden Sie sich in unserem Online-Shop an.

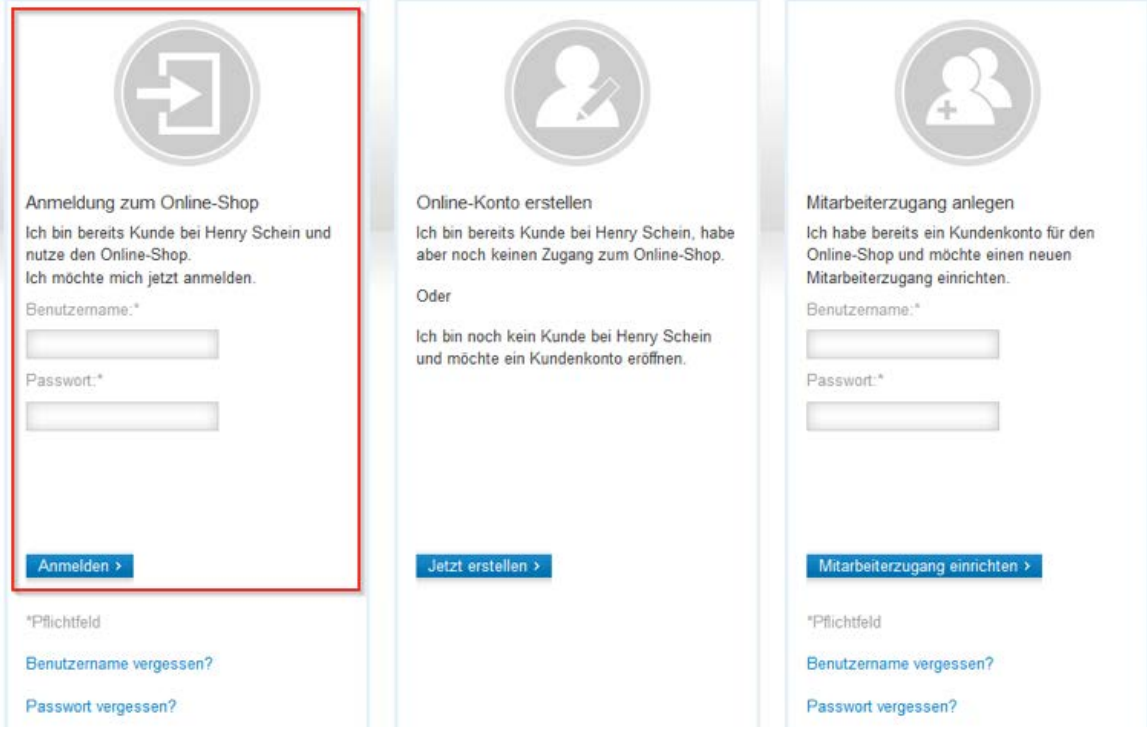

2.4 Klicken Sie auf "Neue Einkaufsliste anlegen", um eine neue Einkaufsliste mit verschiedenen Artikeln zu erstellen.

Oder Sie erzeugen Barcodes für eine bereits bestehende Einkaufsliste (s. Punkt 2.5).

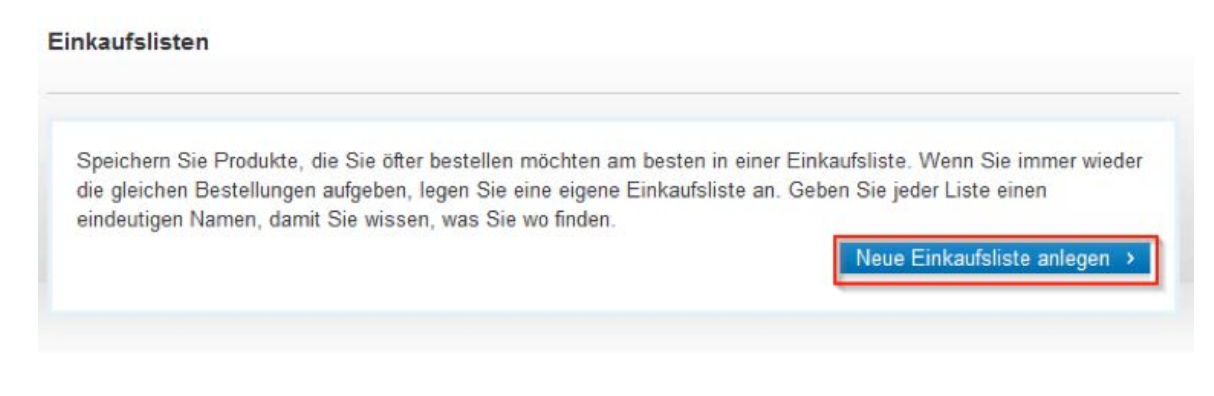

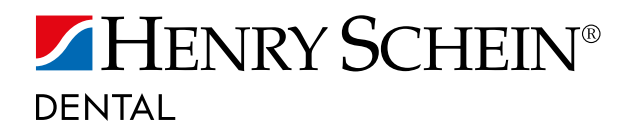

Geben Sie einen Namen für Ihre Einkaufsliste ein und klicken Sie dann auf "Speichern".

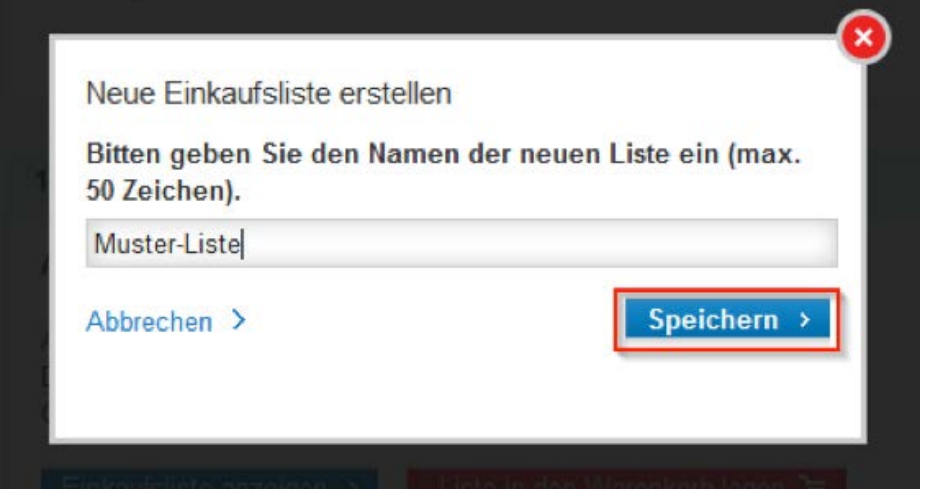

2.5 Wenn Sie aus einer bereits bestehenden Einkaufsliste Barcodes generieren möchten, klicken Sie auf "Barcodes für Scanner erstellen".

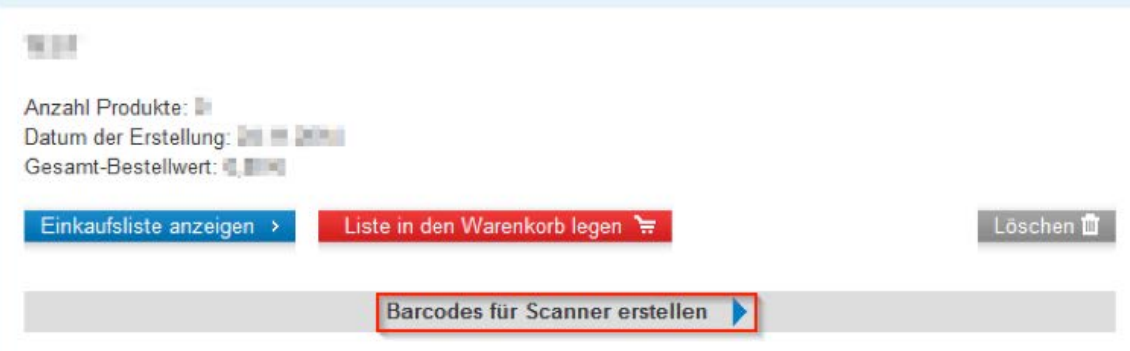

2.6 Danach erscheint dieses Feld.

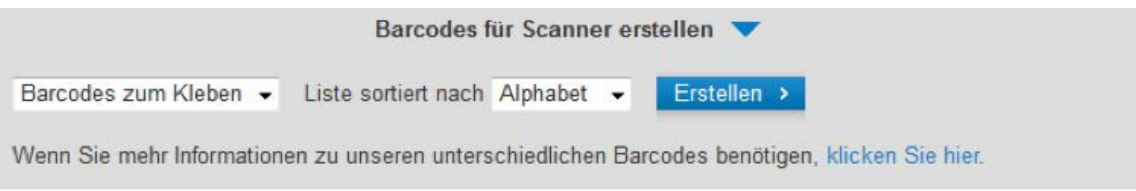

2.7 Im ersten Feld können Sie wählen welche Art von Barcodes Sie erzeugen möchten.

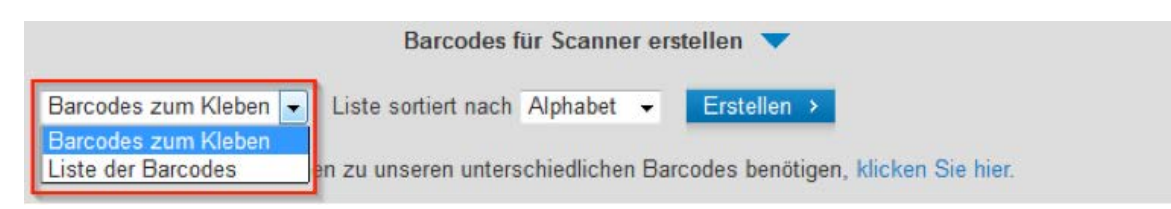

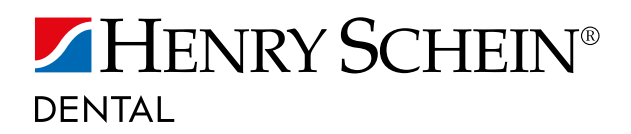

2.8 Im zweiten Feld können Sie wählen wie die Barcodes sortiert werden sollen.

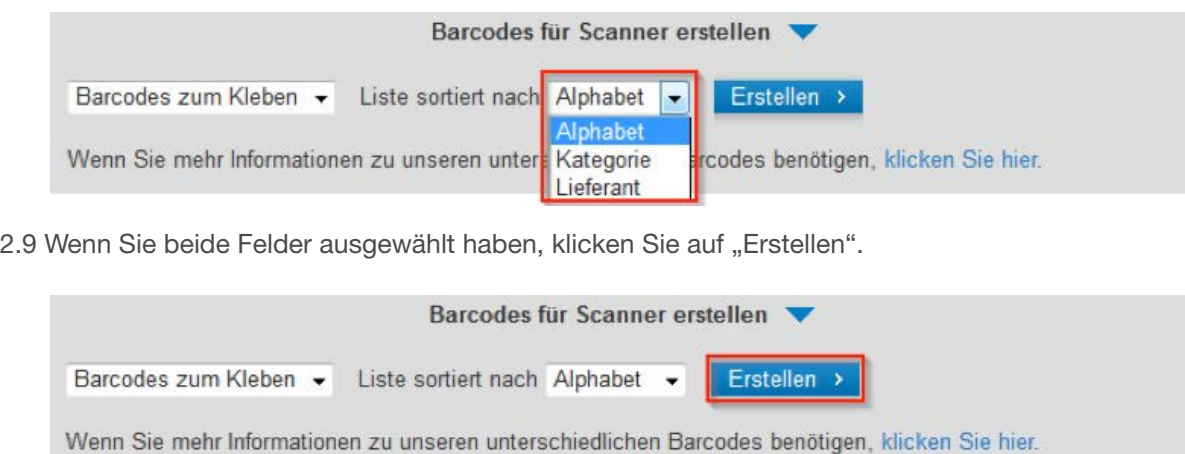

2.10 a) Mozilla Firefox:

Klicken Sie auf "Öffnen mit" und danach auf "OK".

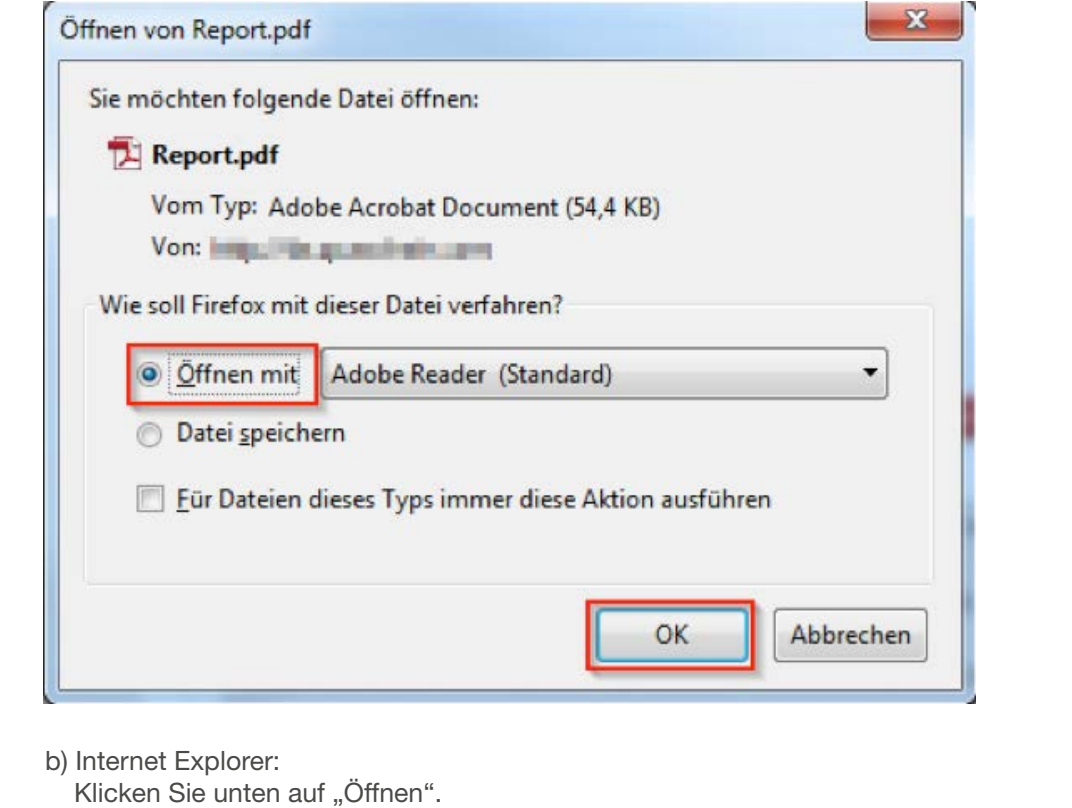

Öffnen Speichern v Abbrechen Möchten Sie "Report.pdf" (40,0 KB) von " ein auf mit aus " öffnen oder speichern?  $\overline{\mathbf{x}}$ 

2.11 Die Liste mit Ihren erstellten Barcodes wird geöffnet und Sie können diese ausdrucken. Wenn Sie Barcodes für Klebe-Etiketten generiert haben, fahren Sie bitte mit Punkt 2.12 fort (Wenn nicht, können Sie Punkt 2.12 ignorieren).

2.12 Barcode-Etiketten zum Kleben:

Hierfür bitte Laser-Etiketten der Größe 70 x 29,7 mm (z.B. Avery-Zweckform Nr. 3489, EAN: 4004182034897) nutzen.

Nachdem Sie Barcode-Etiketten zum Kleben generiert haben, drucken Sie diese mit folgenden Einstellungen aus.

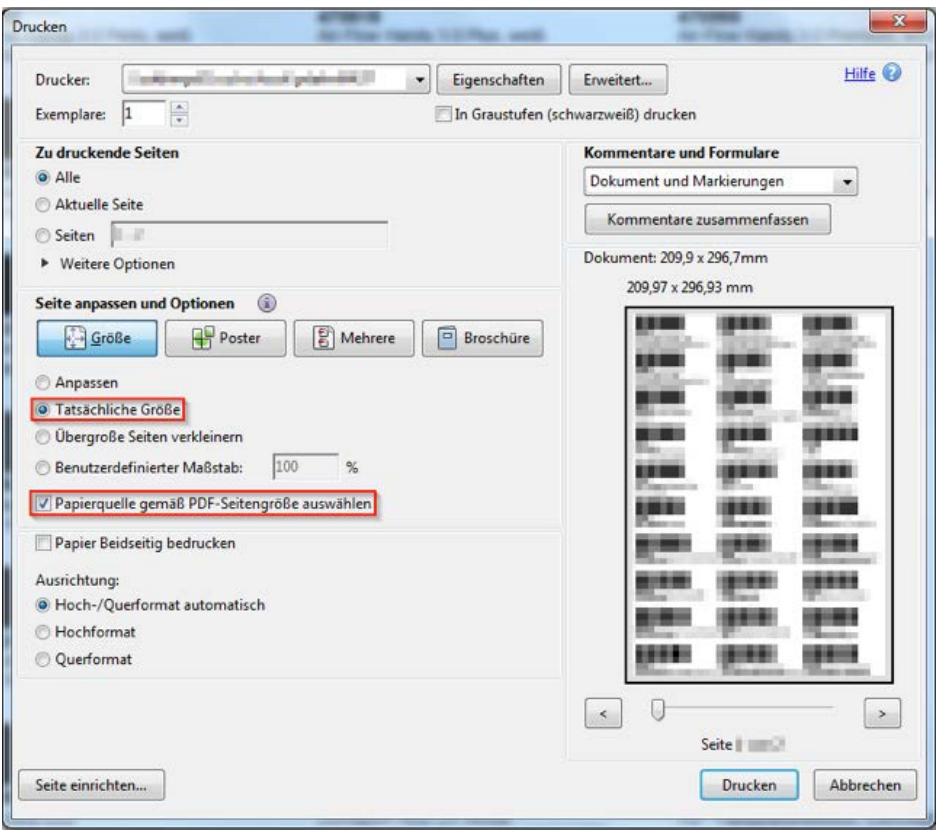

<span id="page-10-0"></span>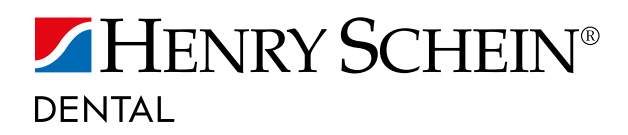

# WIE INSTALLIERE ICH TREIBER UND SOFTWARE?

Bevor der Scanner zum ersten Mal verwendet werden kann, sollte er für mindestens 2 Stunden geladen werden.

3. SO INSTALLIEREN SIE DEN USB TREIBER FÜR DEN SCANNER: OPN2001

 (Die Installation dieses Treibers ist nicht erforderlich, wenn Sie einen 2D Scanner verwenden.)

3.1. Klicken Sie auf "Scanner installieren, anschließen und aktivieren".

Scanner installieren, anschließen und aktivieren

3.2 Klicken Sie auf "Treiber für OPN2001".

Treiber für OPN2001 >

- 3.3 Öffnen Sie die heruntergeladene Datei.
- 3.4 Es ist möglich, dass sie Ihr PC nach Administrationsrechten fragt. Falls dies der Fall ist, klicken Sie auf "Ja". Wenn Sie dies nicht gefragt werden, können Sie diesen Punkt einfach ignorieren.

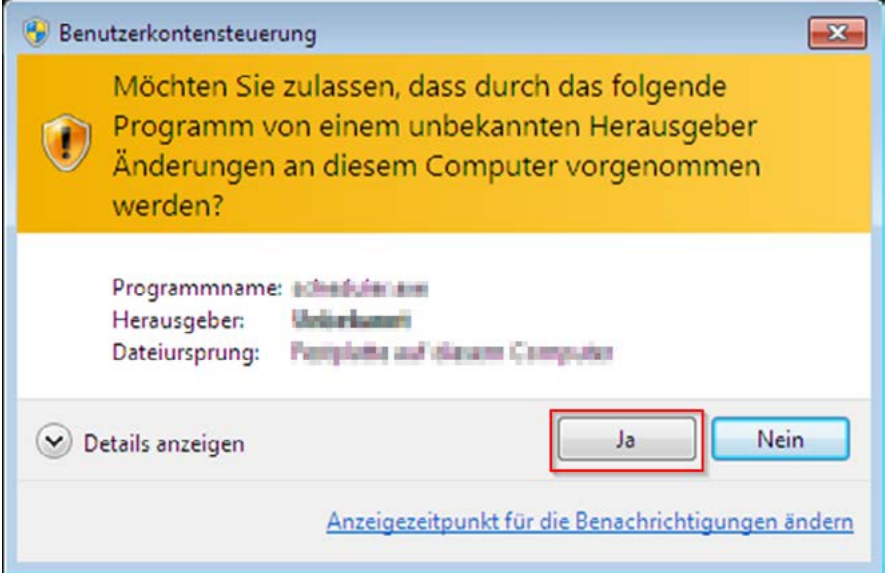

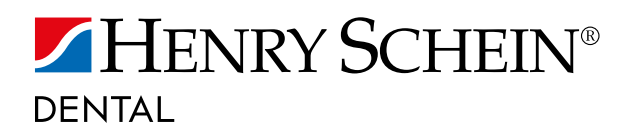

3.5 Klicken Sie auf "Installieren".

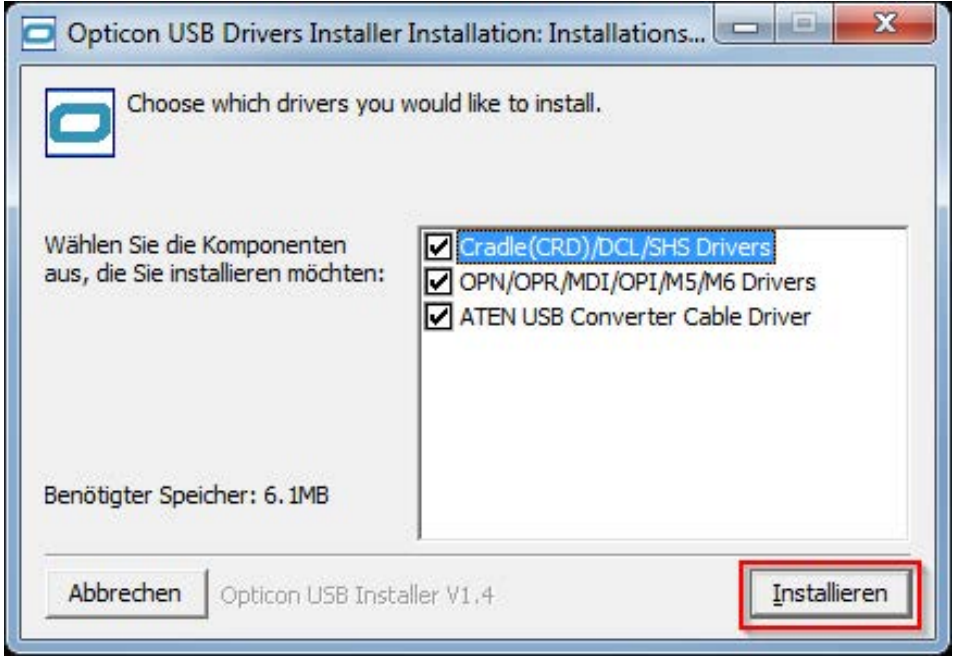

3.6 Klicken sie auf "OK".

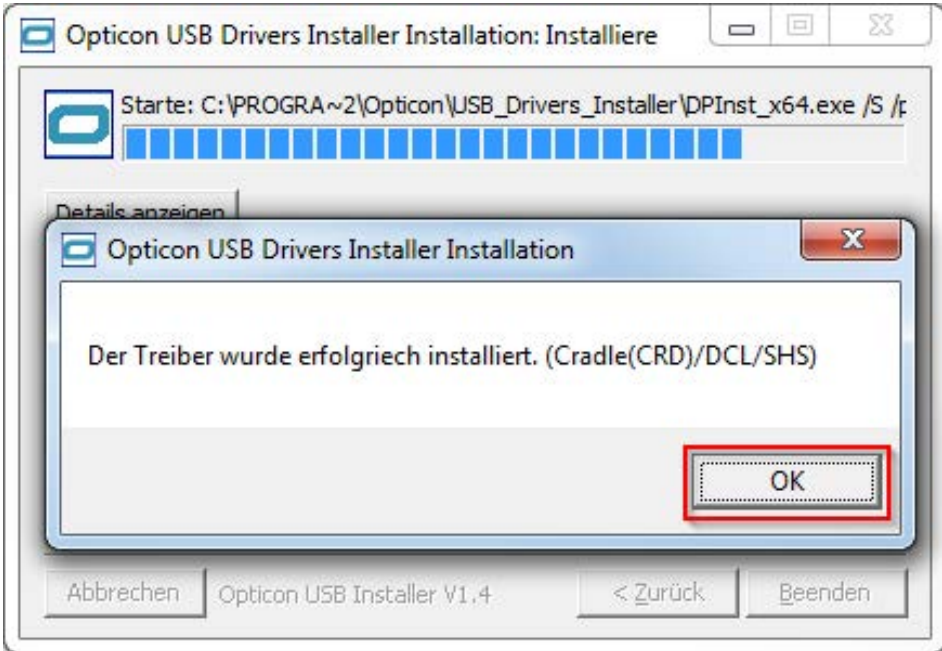

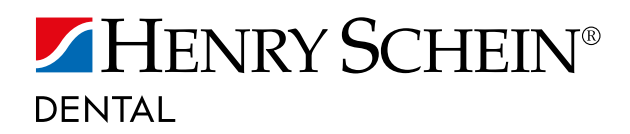

3.7 Klicken Sie auf "OK".

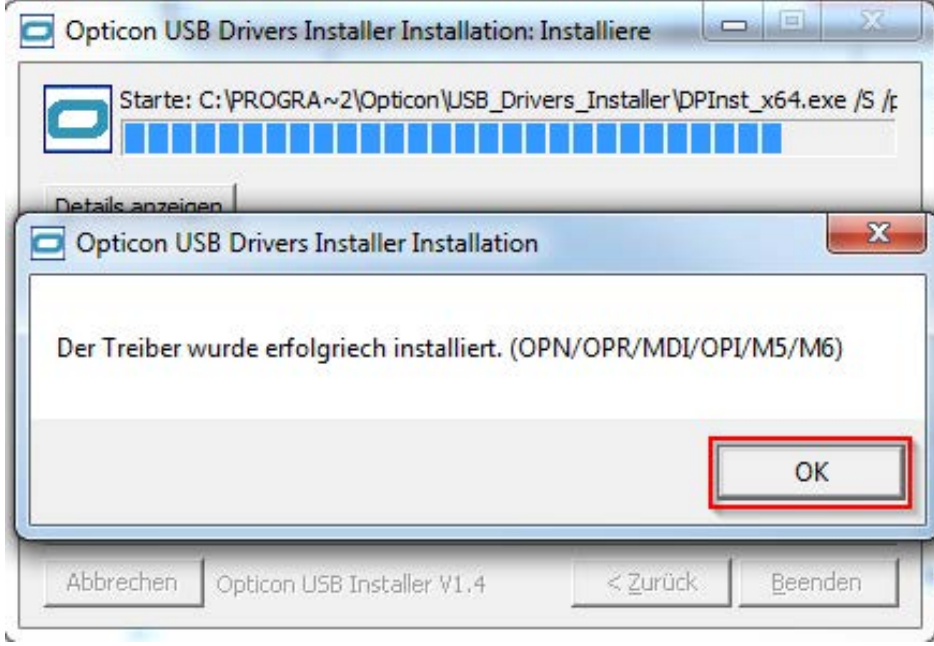

3.8 Klicken sie auf "OK".

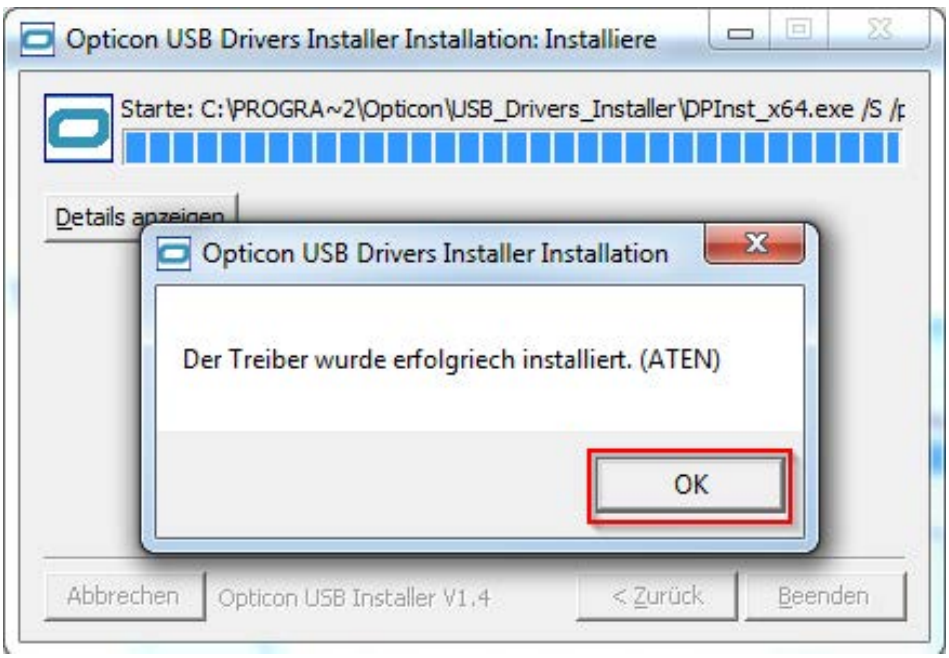

Der Treiber sollte nun ordnungsgemäß installiert sein. Sie können den Scanner jetzt mit dem PC verbinden.

<span id="page-13-0"></span>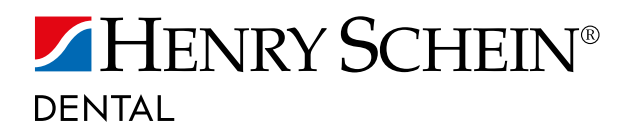

#### 4. SO INSTALLIEREN SIE DIE HENRY SCHEIN SCANNER SOFTWARE

4.1 Klicken Sie auf "Scanner installieren, anschließen und aktivieren".

Scanner installieren, anschließen und aktivieren

4.2 Klicken Sie auf "HS-Scanner Software".

HS-Scanner Software >

- 4.3 Öffnen Sie die heruntergeladene Datei.
- 4.4 Klicken Sie auf "Weiter".

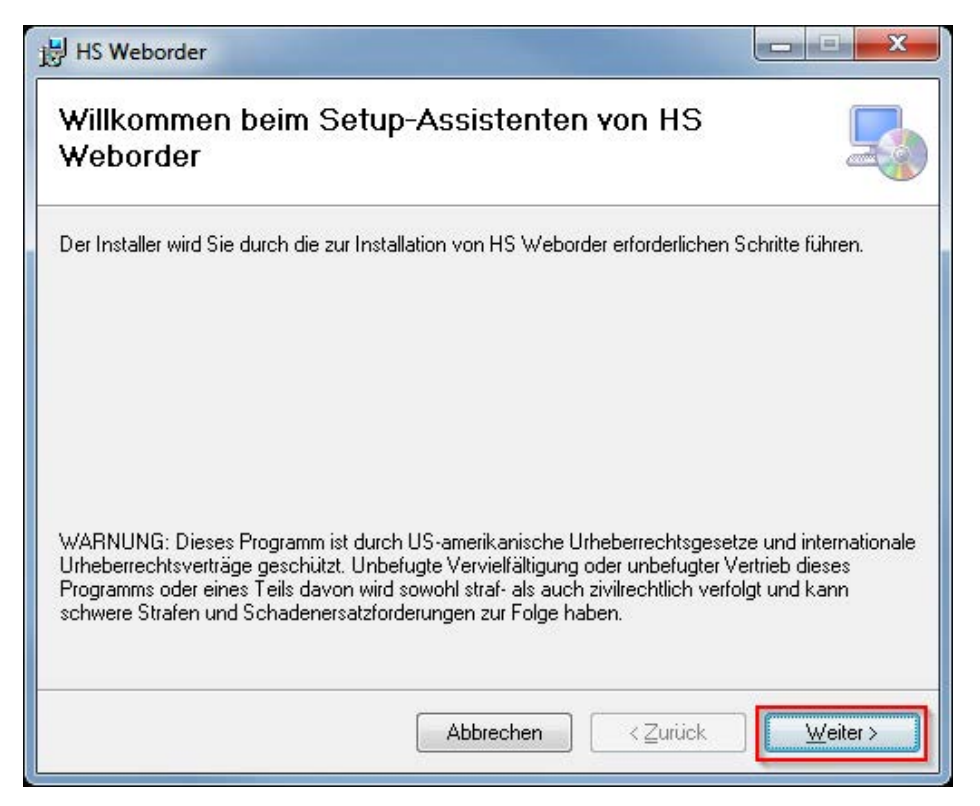

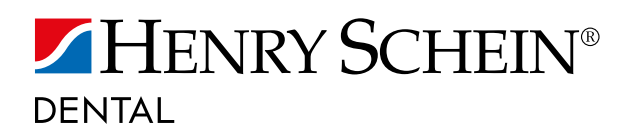

4.5 Klicken sie auf "Weiter".

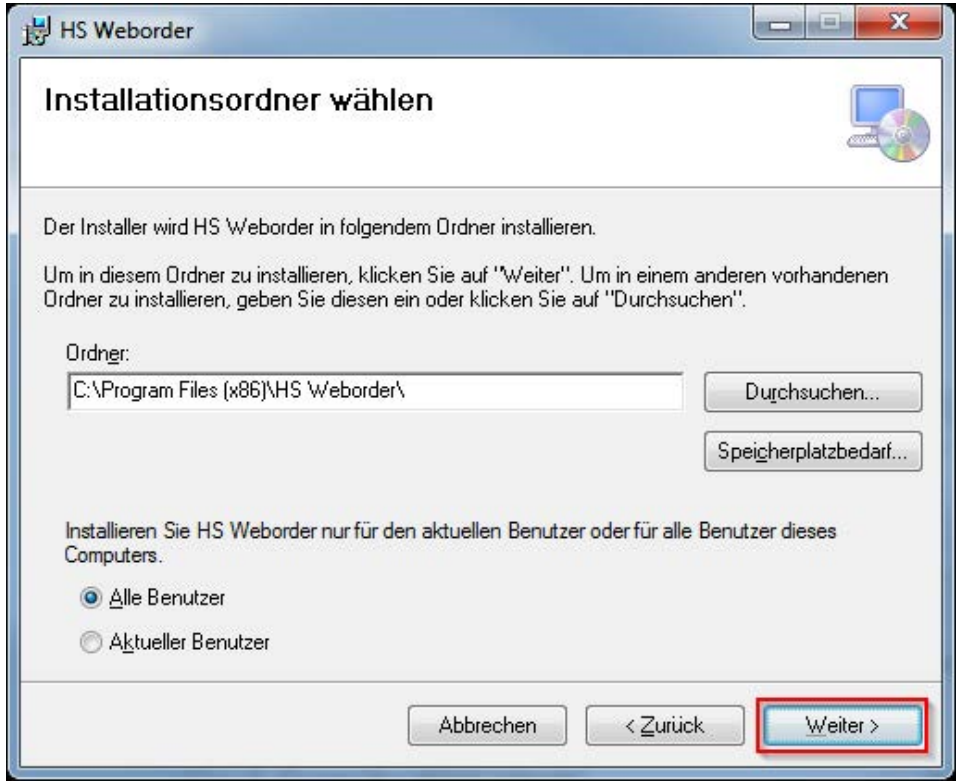

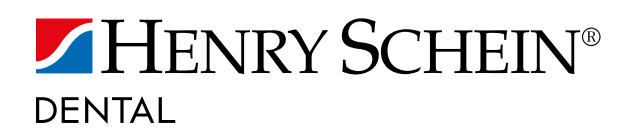

4.6 Klicken sie auf "Weiter".

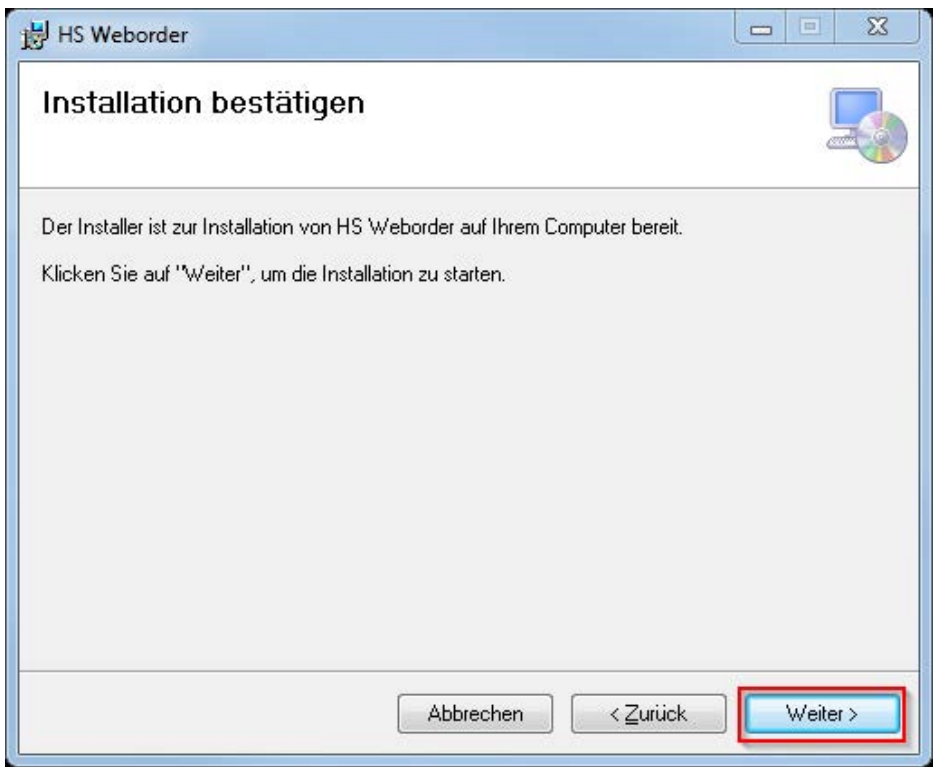

4.7 Es ist möglich, dass sie Ihr PC nach Administrationsrechten fragt. Falls dies der Fall ist, klicken Sie auf "Ja". Wenn Sie dies nicht gefragt werden, fahren Sie mit Punkt 4.8 fort.

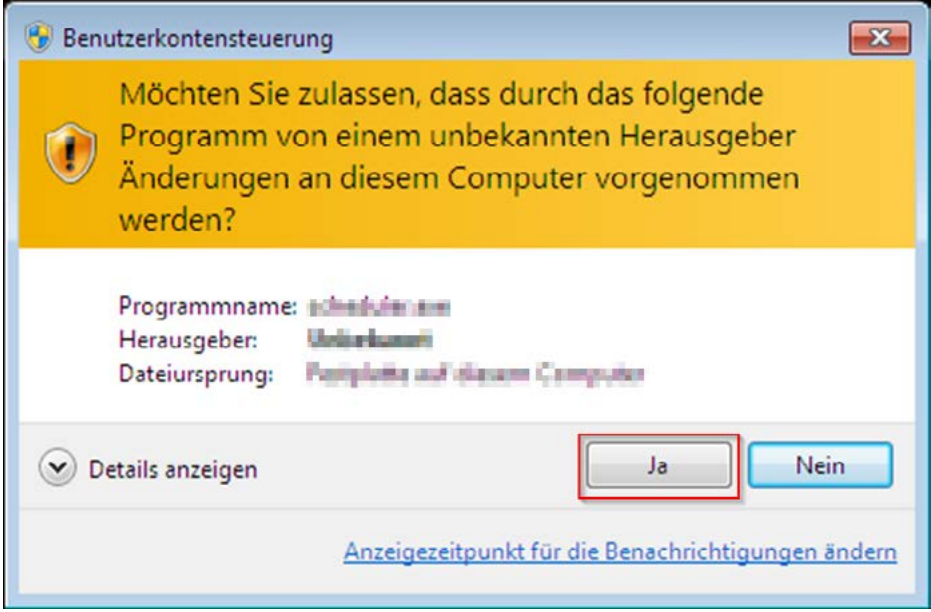

4.8 Klicken sie auf "Schließen".

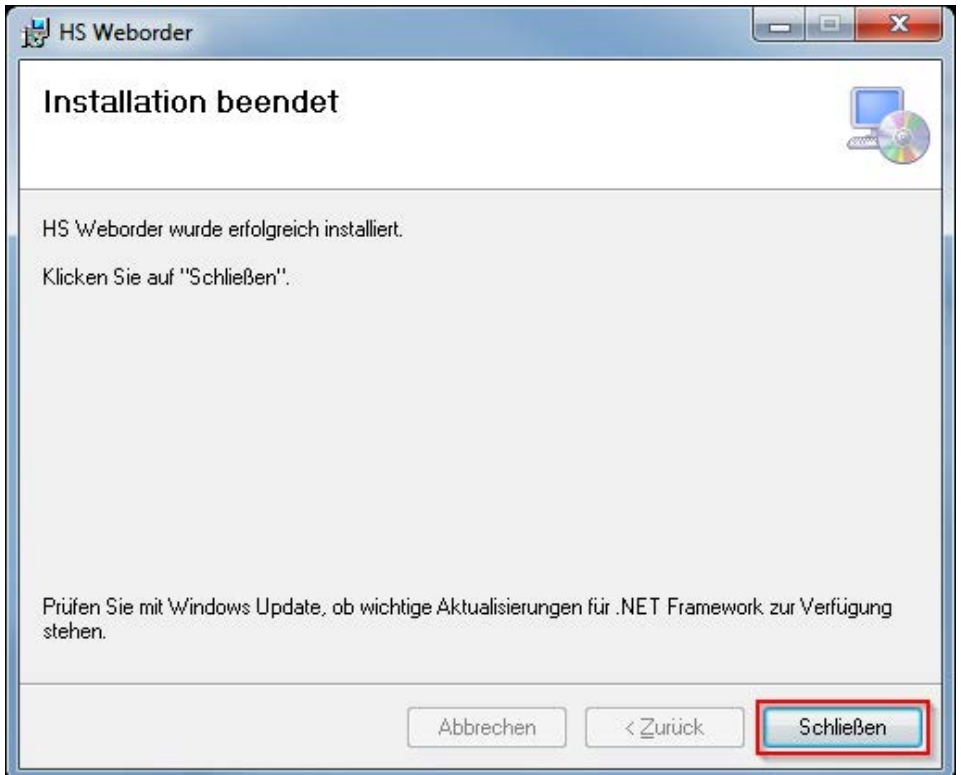

4.9 Die Software sollte nun installiert sein und durch Doppelklick auf das neu angelegte Symbol auf Ihrem Desktop werden Sie direkt in unseren Online-Shop weitergeleitet.

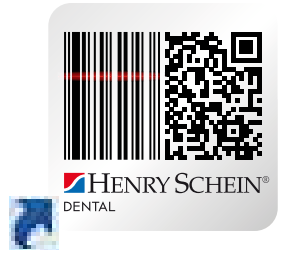

<span id="page-17-0"></span>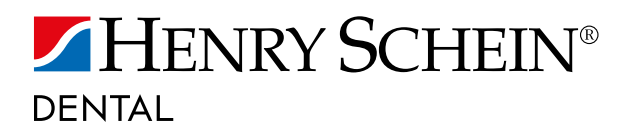

### WIE BESTELLE ICH MIT DEM 1D/2D SCANNER IM ONLINE-SHOP?

- 5. SO BESTELLEN SIE MIT DEM SCANNER IM ONLINE-SHOP
- 5.1 Doppelklicken Sie auf dieses Symbol auf Ihrem Desktop.

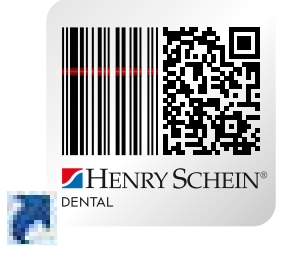

5.2 Wenn Sie bereits in unserem Online-Shop registriert sind, klicken Sie auf "Anmeldung". Wenn Sie Online-Neukunde sind, klicken Sie auf "Registrieren".

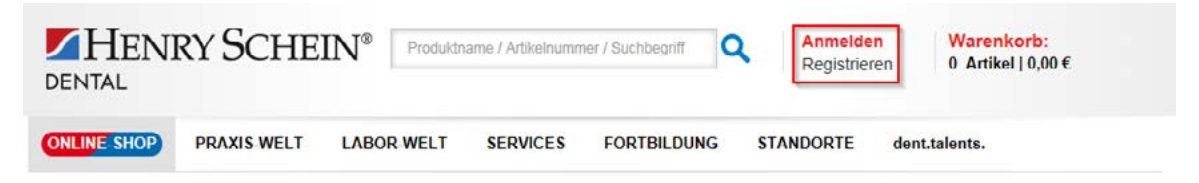

- 5.3 Trennen Sie den Scanner vom PC, um Artikel scannen zu können. Wichtig! Der Scanner darf nicht mit dem PC verbunden sein, während Sie Artikel scannen.
- 5.4 Bestimmen Sie die Menge der gescannten Artikel über die Mengen-Barcodes oder direkt in Ihrem Warenkorb. (Hinweis: Die Mengen-Barcodes finden Sie auf unserer Scanner-Seite "Scanner – schnell und einfach bestellen unter "Barcodes generieren, so geht`s").
- 5.5 Scannen Sie die Barcodes indem Sie die Scanner-Taste drücken und den Scanner so halten, dass die Scanner-Linie parallel / der Scanner-Punkt mittig zum Barcode verläuft. Nach erfolgreichem Scannen eines Barcodes ertönt ein akustisches Signal.
- 5.6 Jetzt können Sie alle von Ihnen gescannten Artikel in unseren Online-Shop übertragen, indem Sie den Scanner mit dem PC verbinden und in der Leiste oben auf "Gescannte Daten hochladen" klicken. Wichtig! Der Button "Gescannte Daten hochladen" erscheint nur, wenn Ihr Scanner mit dem PC verbunden ist und Sie in unserer HS-Scanner Software angemeldet sind.

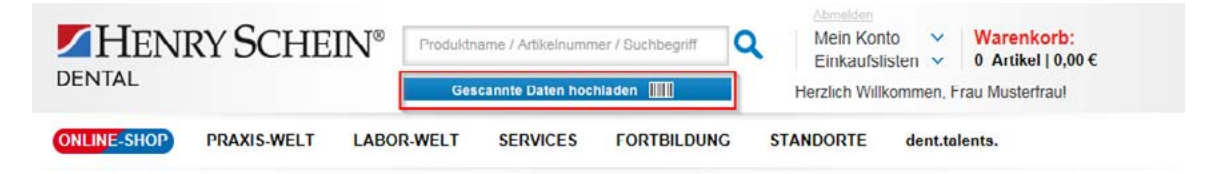

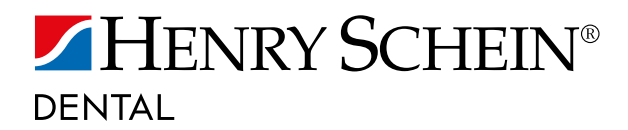

5.7 Nun können Sie im Online-Shop weitere Artikel hinzufügen, die Menge von Artikeln ändern oder Sie klicken auf "Zur Kasse gehen", um Ihren Einkauf abzuschließen.

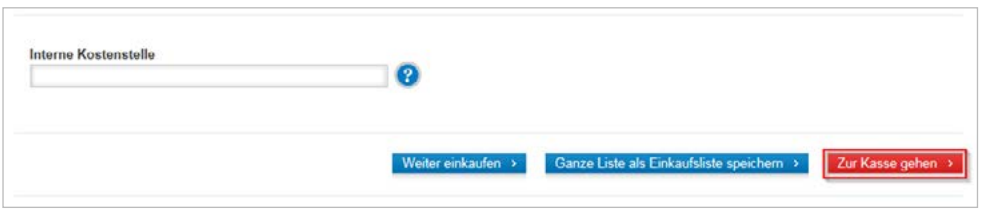

### SIE HABEN FRAGEN?

Bitte kontaktieren Sie unser Customer Service Center gebührenfrei unter:

0800 140 00 440 info @henryschein.de

Labor: 0800 150 00 55

KFO: 0800 160 00 66

Montag-Donnerstag 08:00 - 17:00 Uhr

Freitag 08:00 - 15:30 Uhr